# 在RV130和RV130W路由器上配置會話超時設定

### 目標 Ī

會話超時功能允許管理員配置特定會話可以保持空閒的時間。這反過來又會在會話處於空閒狀 態時註銷該會話,從而限制對網路進行不必要訪問的可能性。

如果您正在執行的配置需要花費一些時間,因此可以將會話超時設定為更長的時間,則配置會 話超時設定也會很有用。這有助於避免管理員由於會話超時而必須重新執行整個配置的情況。

本文的目的是向您展示如何在RV130和RV130W路由器上配置會話超時設定。

## 適用裝置

- RV130
- RV130W

### 軟體版本

● 1.0.3.22

### 配置會話超時設定 Ī

步驟1.登入到路由器的基於Web的實用程式,然後選擇Administration > Session Timeout。

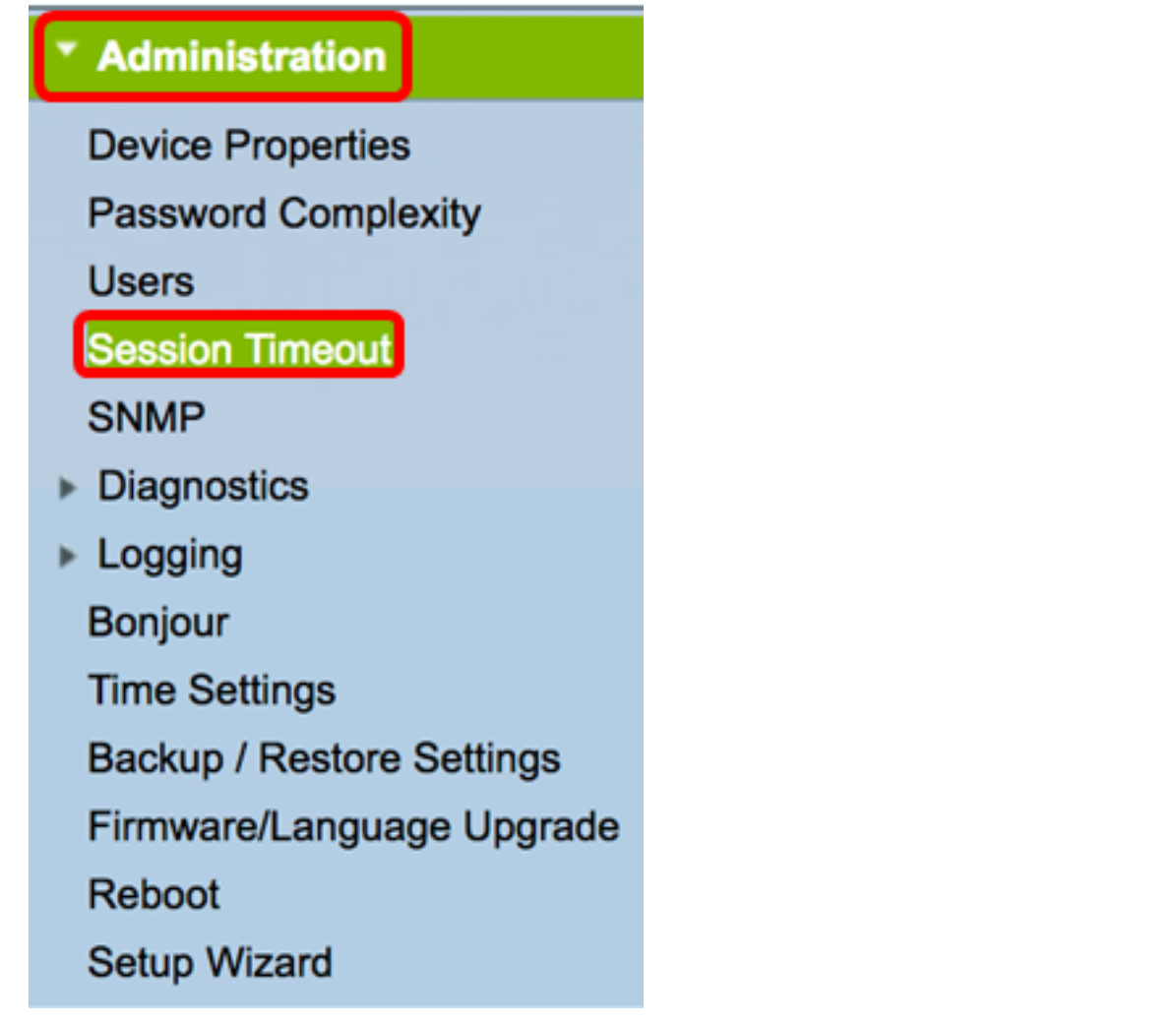

步驟2.在Administrator Inactivity Timeout區域中,選擇由於不活動而具有管理員許可權的使用 者將註銷的時間間隔(以分鐘為單位)。選項包括1、5、10、30和Never。

附註:在此示例中,使用30。

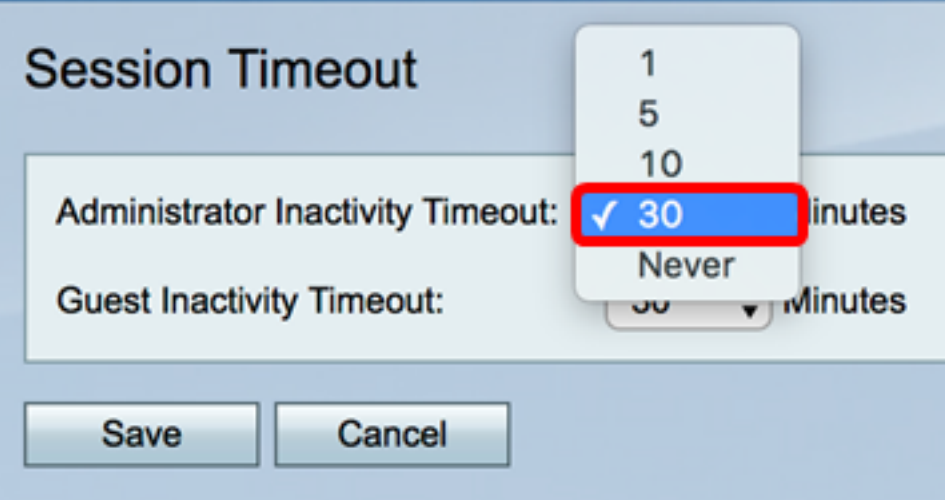

步驟3.在Guest Inactivity Timeout區域中,選擇具有訪客許可權的使用者因不活動而註銷的時 間間隔(以分鐘為單位)。選項包括1、5、10、30和Never。

附註:在此示例中,使用30。

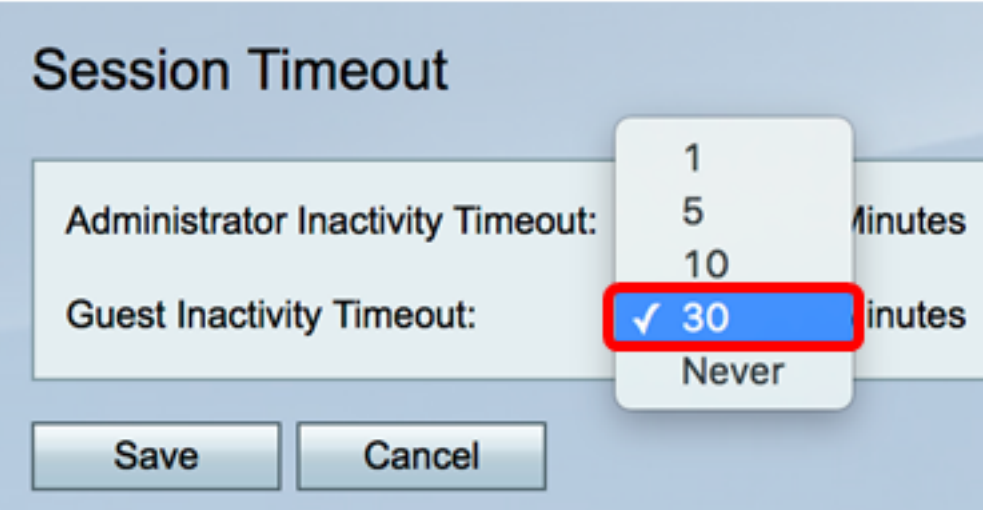

步驟4.按一下「Save」。

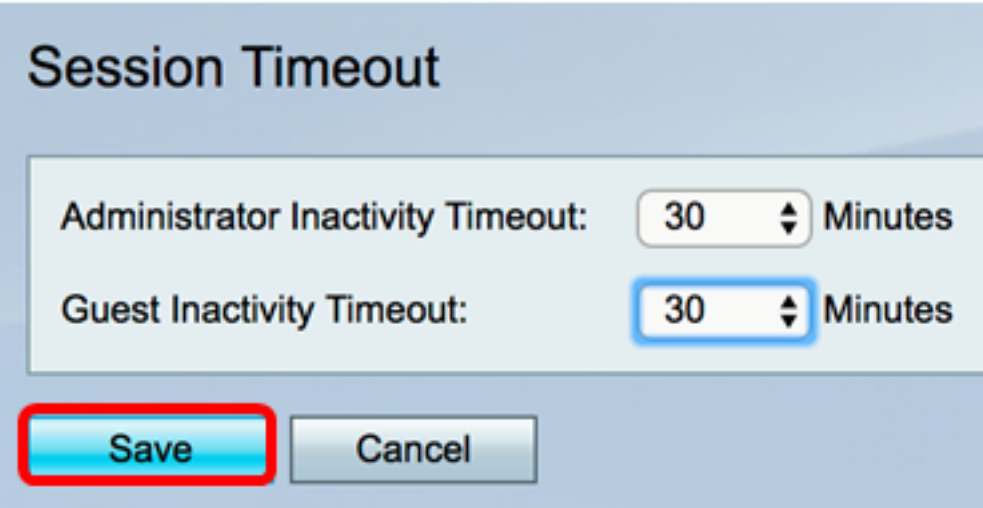

您現在應該已經成功在RV130或RV130W路由器上配置會話超時設定。

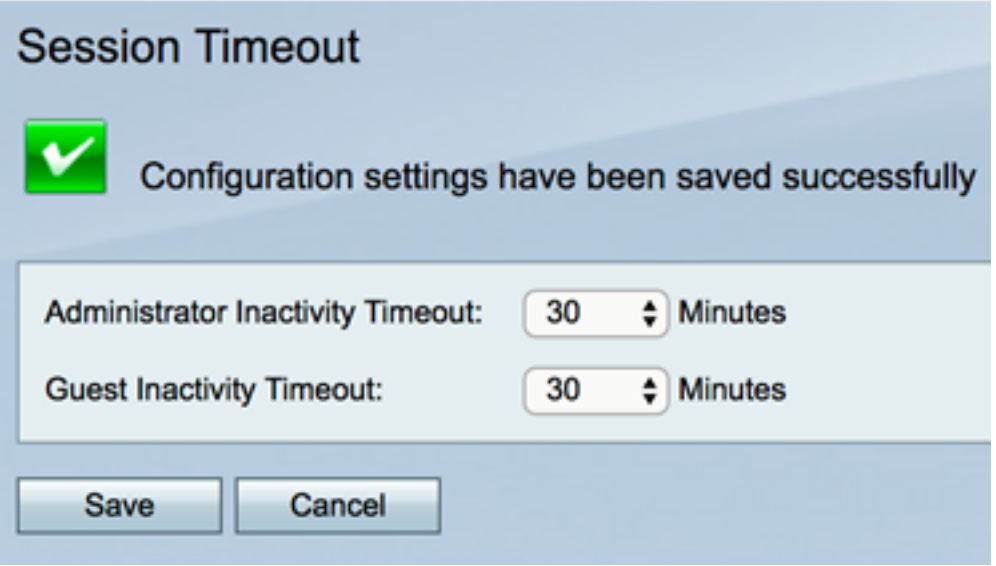

#### 關於此翻譯

思科已使用電腦和人工技術翻譯本文件,讓全世界的使用者能夠以自己的語言理解支援內容。請注 意,即使是最佳機器翻譯,也不如專業譯者翻譯的內容準確。Cisco Systems, Inc. 對這些翻譯的準 確度概不負責,並建議一律查看原始英文文件(提供連結)。